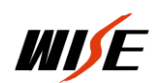

## **WISE** 中控底核写入说明

一、 设备设置

 $\overline{a}$ 

1.设置线缆连接

将 WISE 中控自带原装设置线缆,一头接在中控的"设置" 口上,一头接在计算机的 RS232 口上如图:

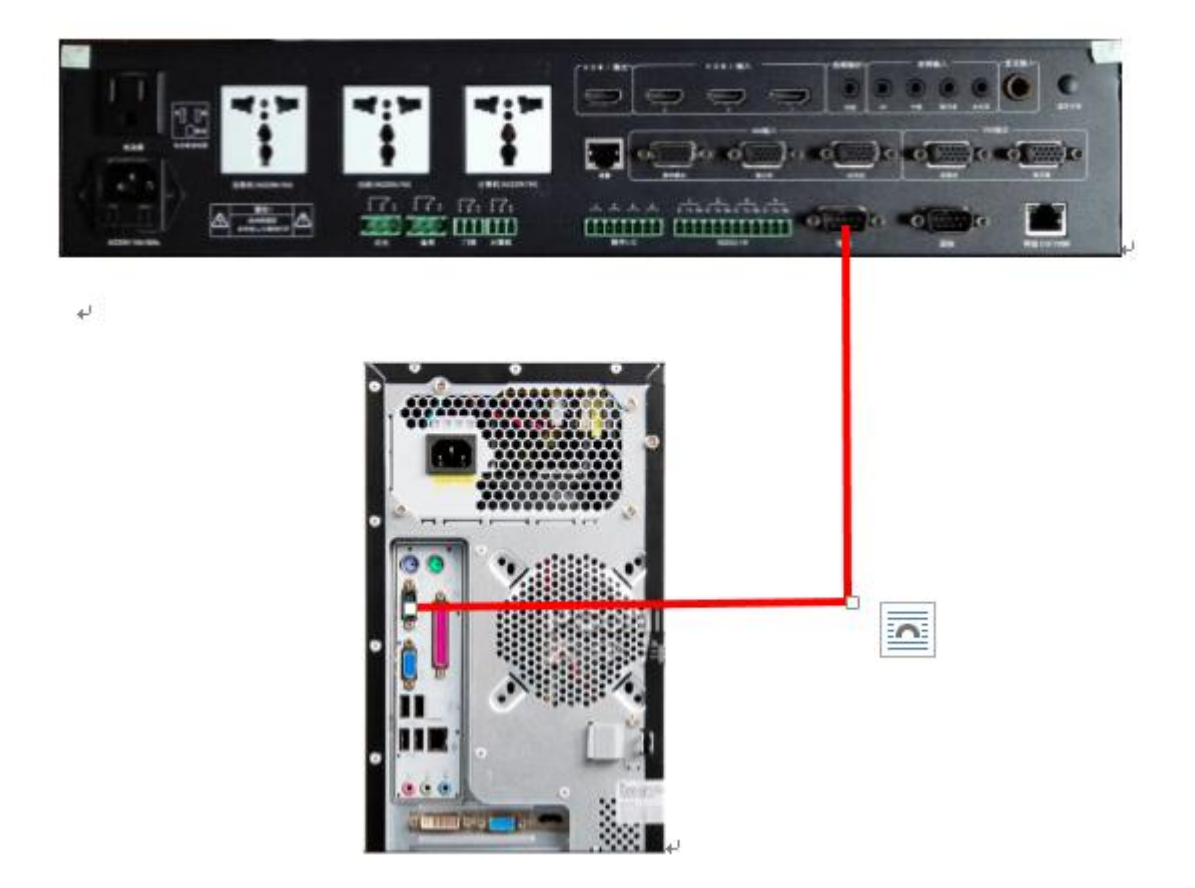

2. 使用计算机系统(XP 自带、WIN7 以上及服务器版本需要下载) 中的"超级终端"通讯工具软件进行设置。

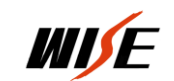

超级终端建立

 $\overline{a}$ 

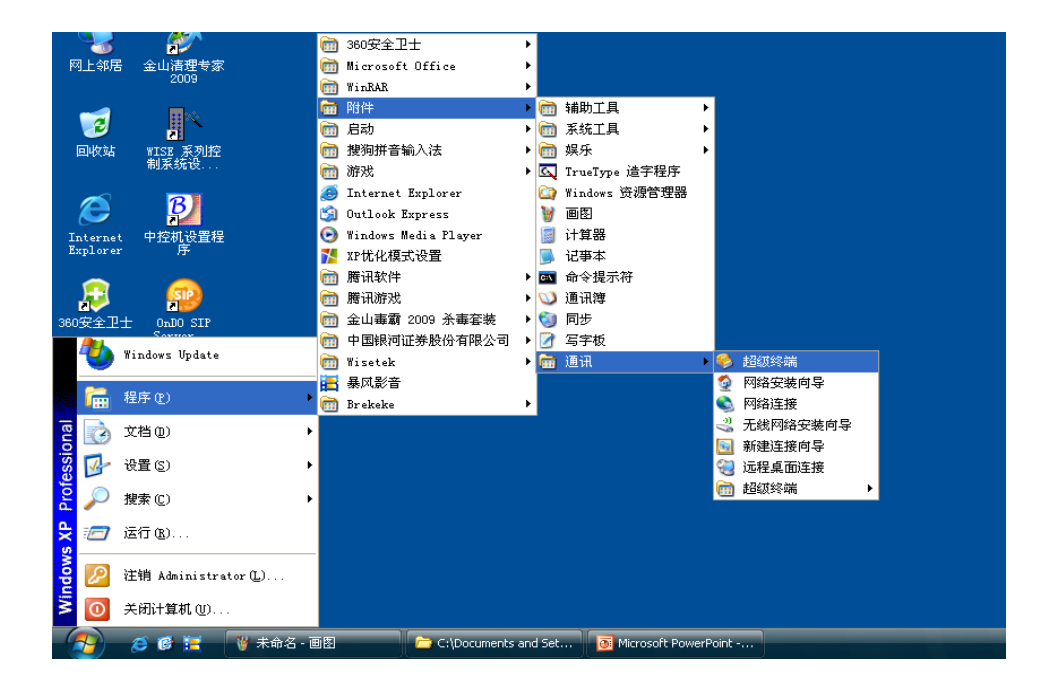

如上图: 找到"超级终端"点击进入下图:

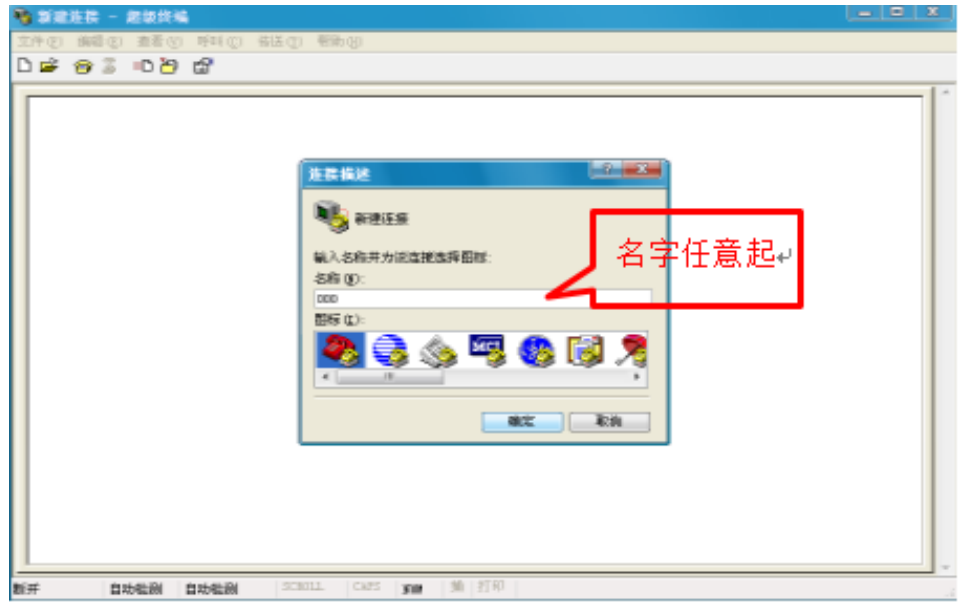

输入名字(任意)点击确定进入下面对话框:

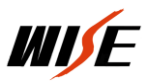

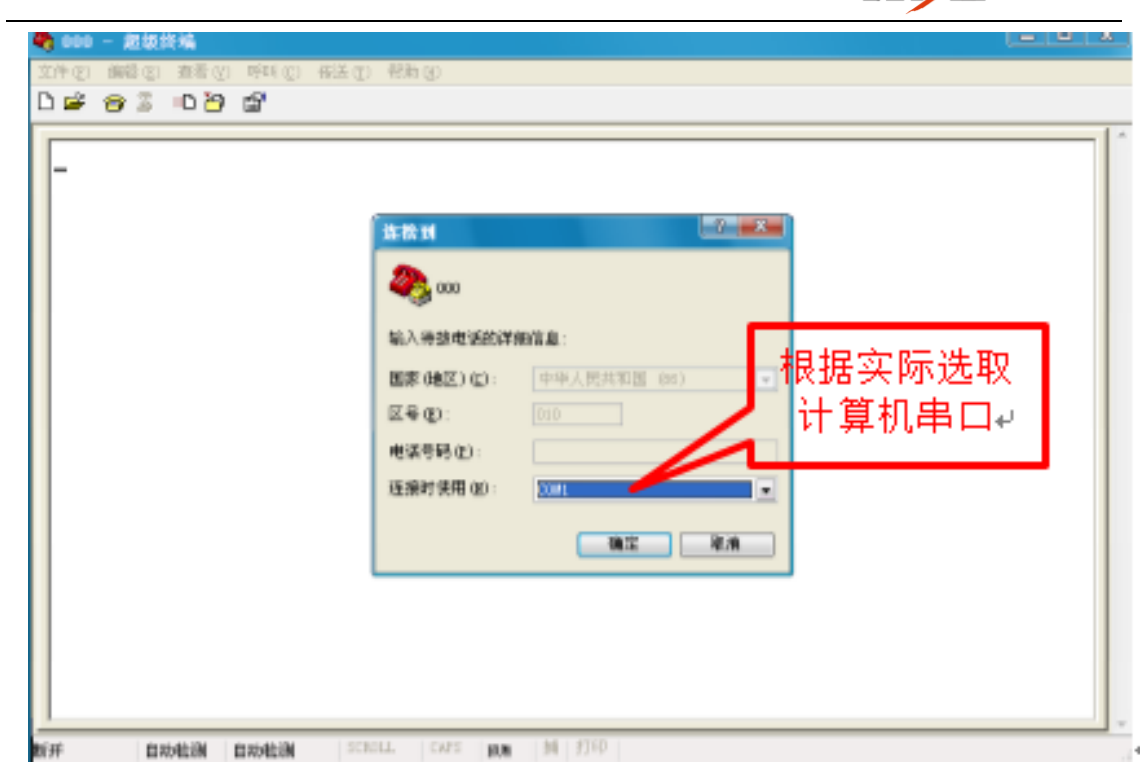

选取设置使用计算机的串口,点击"确定"进入下面对话框:

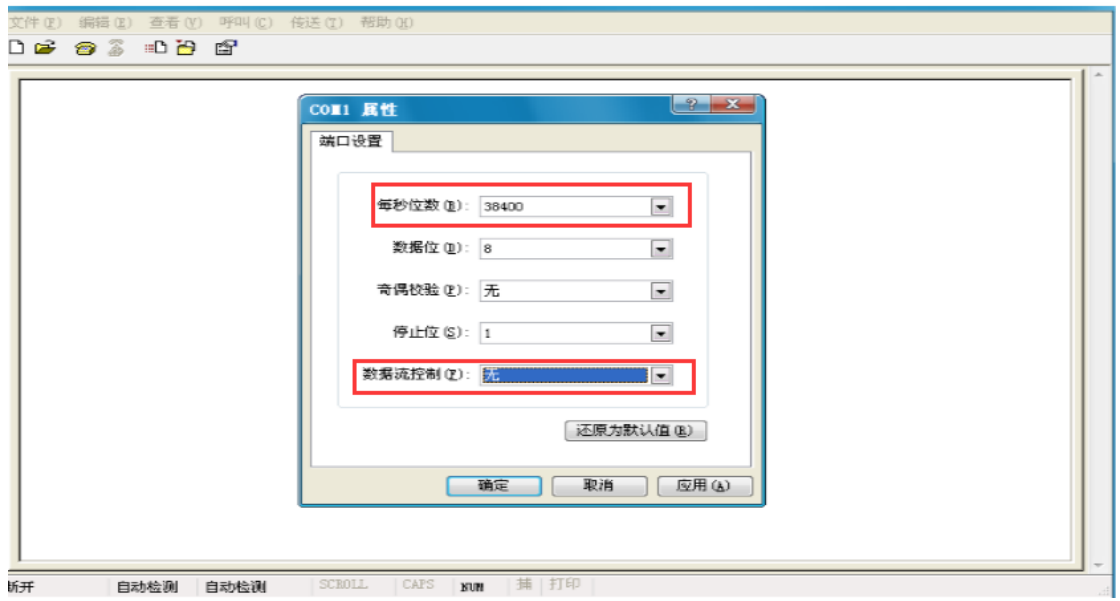

## 每秒位数(波特率)**38400**,数据位:**8**,奇偶校验:无,

## 停止位:**1**,数据流控制:无。

点击"确定"进入下面对话框:

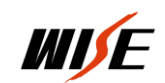

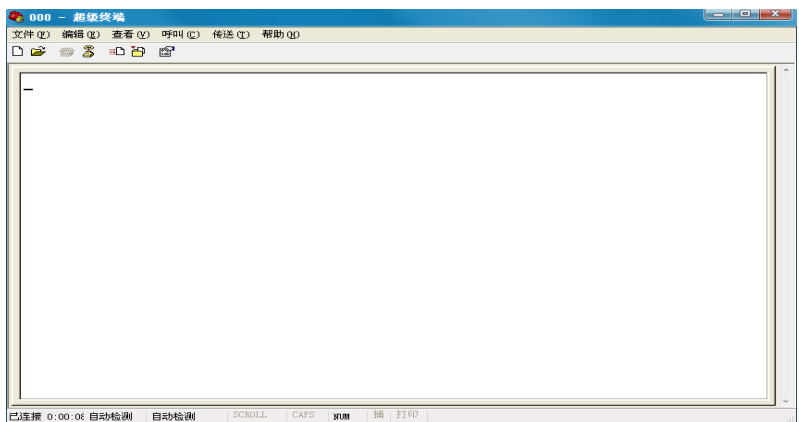

将中控电源断开,按住计算机键盘"ESC"键,给中控通电进入下 列界面:

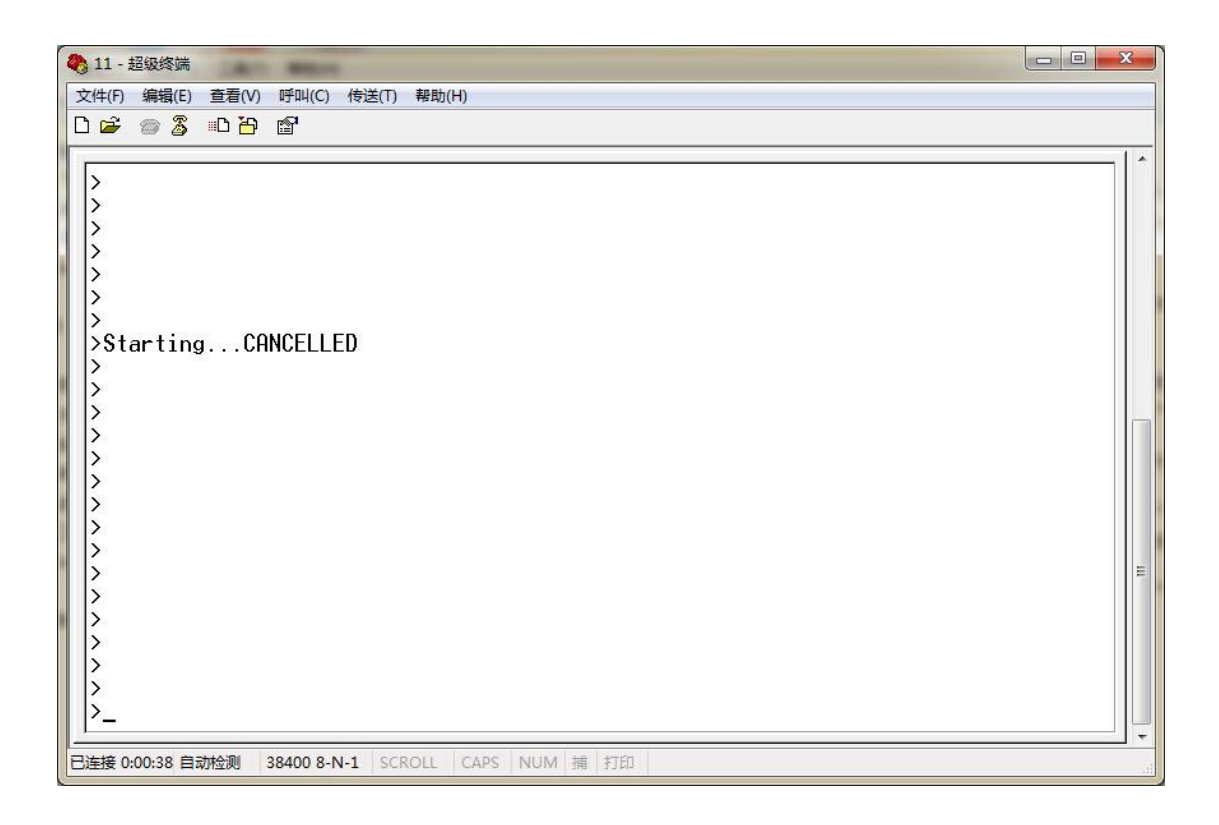

出现上列对话框后松开"ESC",按设置计算机的大写"D"进入下 列对话框:

 $\overline{a}$ 

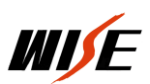

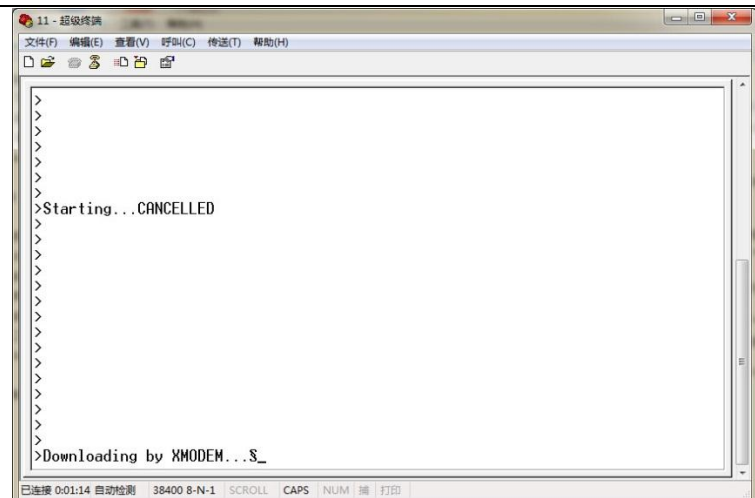

点击菜单栏"传送"中的"发送文件"弹出下列对话框:

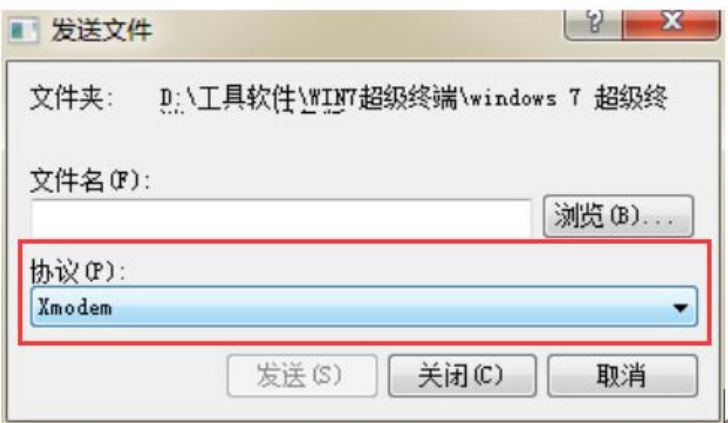

## 协议:选择 **Xmodem**

 $\overline{a}$ 

点击"浏览"选中要传送的文件,点击"发送",进入下列对话框:

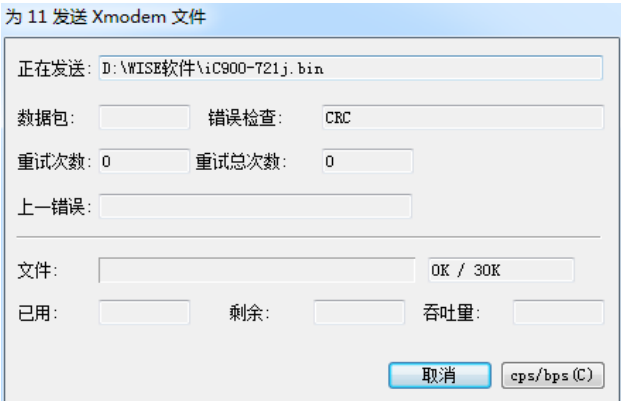

文件传送完毕此对话框自动关闭,将中控重新上电启动,底核写

入完毕。重新用 IC900rev2 设置程序进行设置。